Chère cliente, cher client,

afin que vous puissiez mettre à jour le logiciel de votre VITA Easyshade V, nous vous indiquons ci-après la procédure à suivre.

Pour toute question concernant cette mise à jour, veuillez contacter le SAV des appareils VITA de votre région. Vous pouvez aussi joindre le SAV VITA par :

- Tél.:  $+49(0)7761/562 101, -105, -106$  ou  $-114$
- Fax :  $+49(0)7761/562-102$
- Courriel : instruments-service@vita-zahnfabrik.com

### **1. Conditions à remplir pour le téléchargement et l'installation**

- Accès Internet
- Ordinateur sous Windows et équipé de la fonction Bluetooth ou de la clef électronique Bluetooth de l'ensemble VITA Easyshade V

### **2. Procédure générale**

Durée estimée de la mise à jour : env. 8 minutes

- 1. Charger la mise à jour sur Internet
- 2. Activer le Bluetooth sur votre VITA Easyshade V et raccorder ce dernier avec votre ordinateur
- 3. Sélectionner la mise à jour du logiciel (.exe), les appareils sont recherchés
- 4. Cliquer sur le VITA Easyshade V de votre choix
- 5. La fenêtre de mise à jour s'ouvre
- 6. Lancer la mise à jour par "Start"
- 7. Pendant la mise à jour, n'effectuer aucune mesure avec votre VITA Easyshade V.

### **3. Guide de mise à jour**

#### **3.1 Téléchargement de la mise à jour du logiciel**

- Téléchargement du fichier .exe sur [https://www.vita-zahnfabrik.com/de/Farbbestimmung/Digitale-](https://www.vita-zahnfabrik.com/de/Farbbestimmung/Digitale-Zahnfarbbestimmung/VITA-Easyshade-26933,27568.html)[Zahnfarbbestimmung/VITA-Easyshade-26933,27568.html](https://www.vita-zahnfabrik.com/de/Farbbestimmung/Digitale-Zahnfarbbestimmung/VITA-Easyshade-26933,27568.html)
- $\bullet$  Téléchargements  $\rightarrow$  Logiciel et mises à jours
- Cliquer sur les drapeaux du pays pour télécharger la mise à jour du logiciel
- Sélectionner **« Enregistrer sous »**

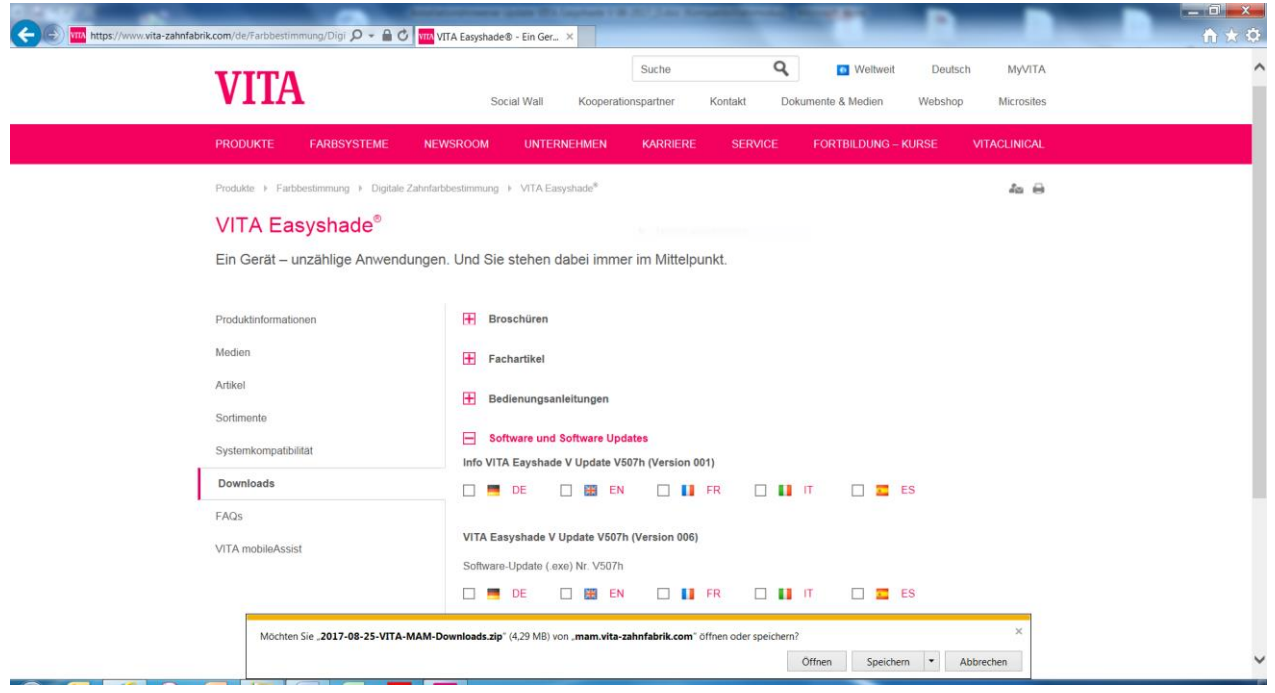

Sauvegarder le fichier dans le dossier de votre choix.

Une fois le téléchargement terminé, cliquer sur **« Ouvrir dossier »**

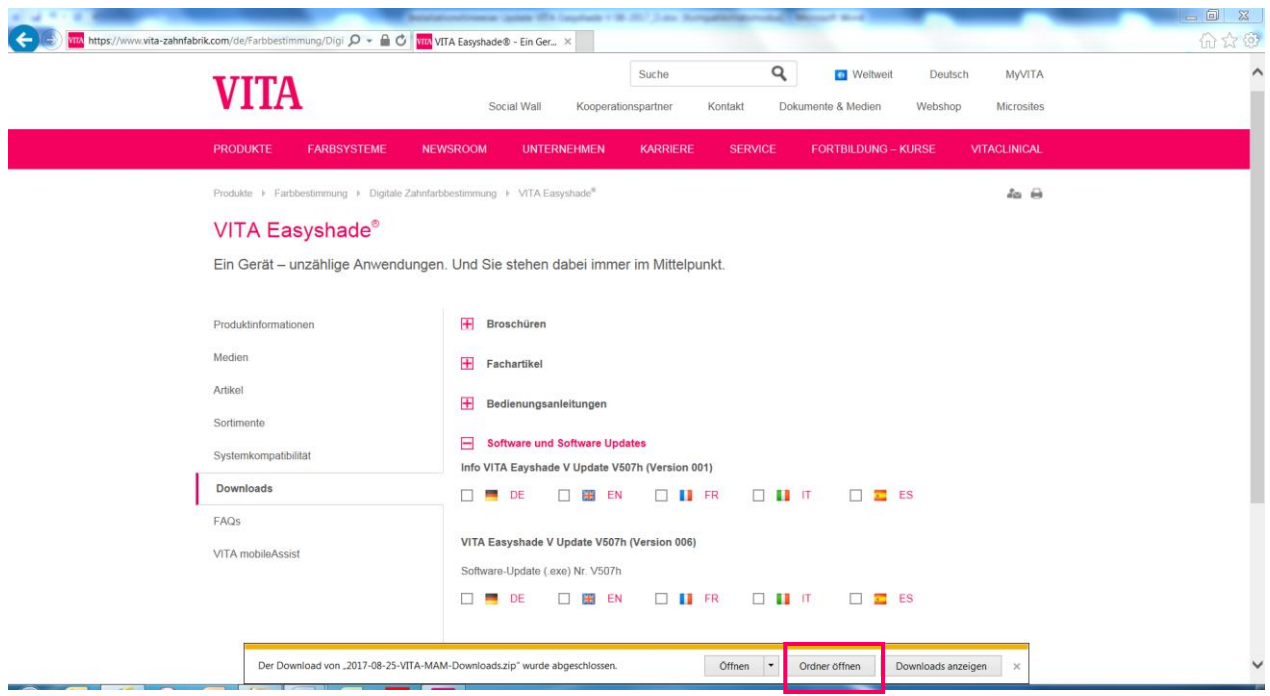

Ouvrir le dossier avec un clic droit. Sélectionner **« Extraire tout... »**.

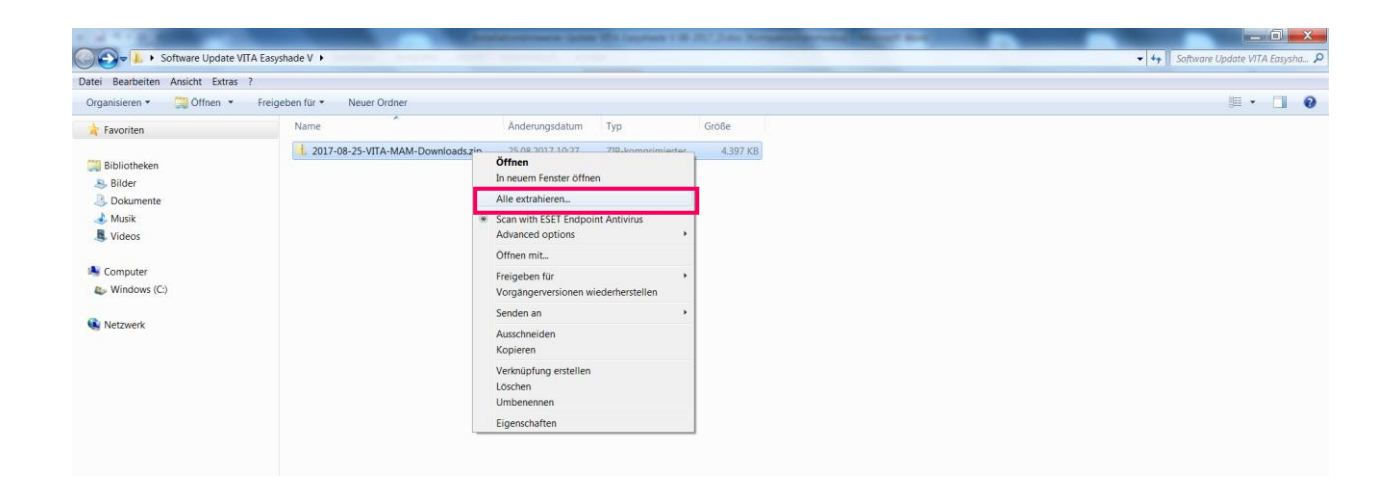

#### Sélectionner **« Extraire »**.

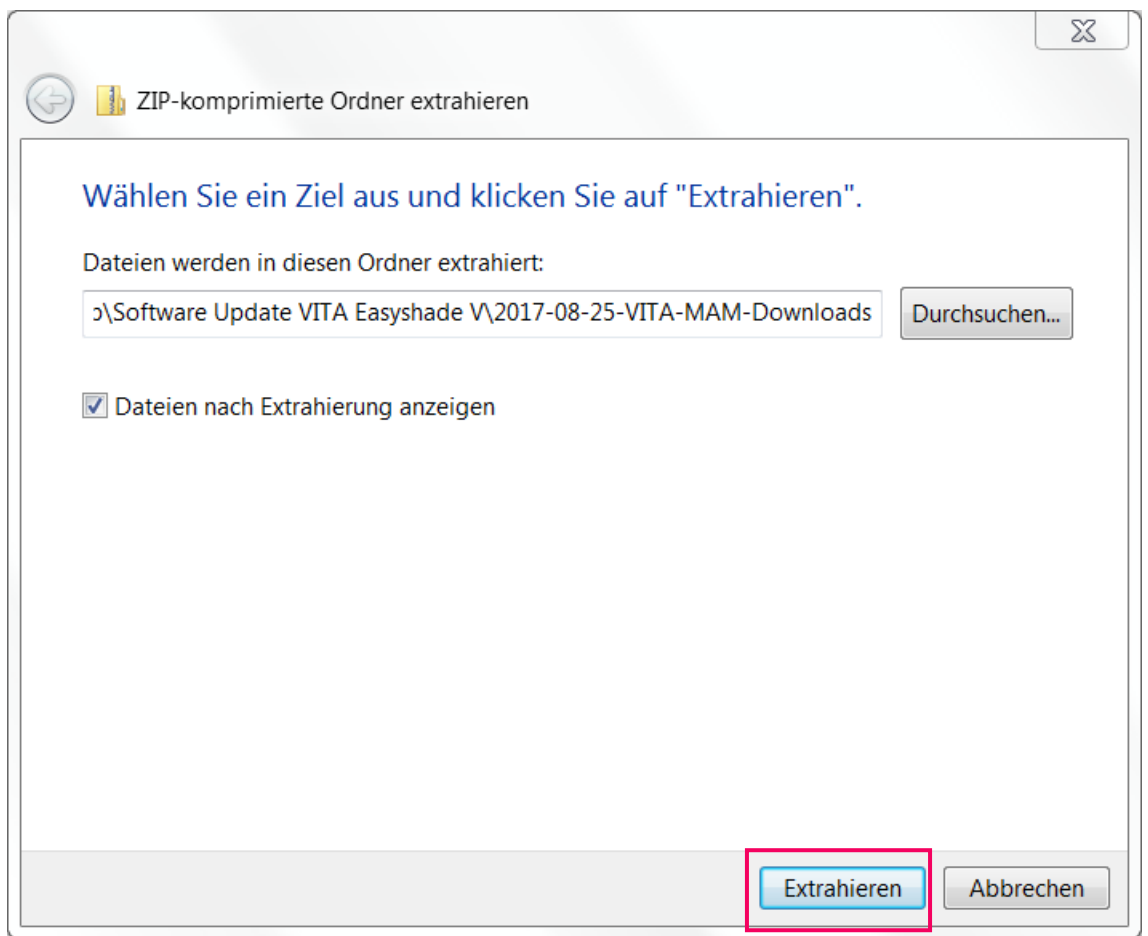

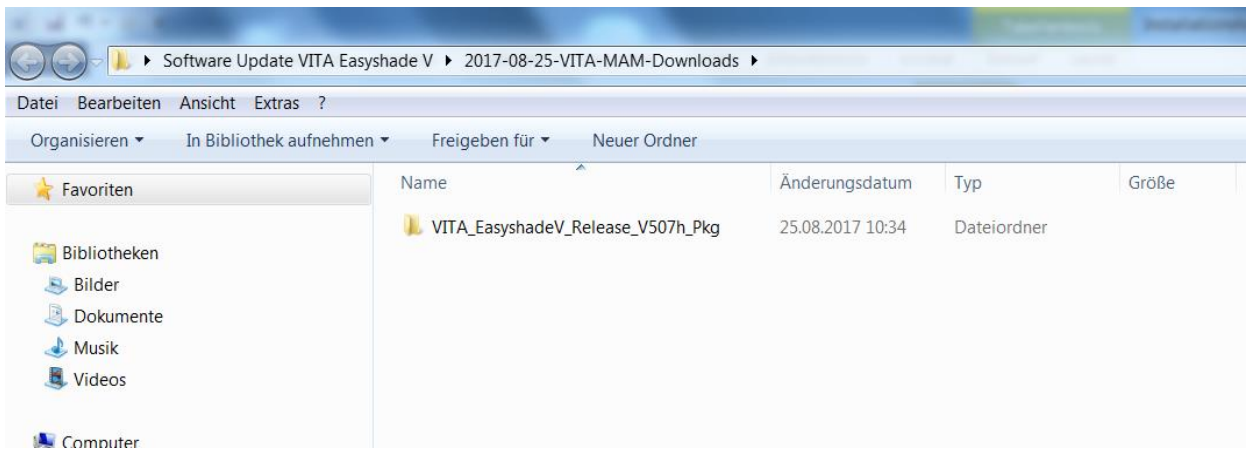

Ouvrir le dossier avec un double-clic.

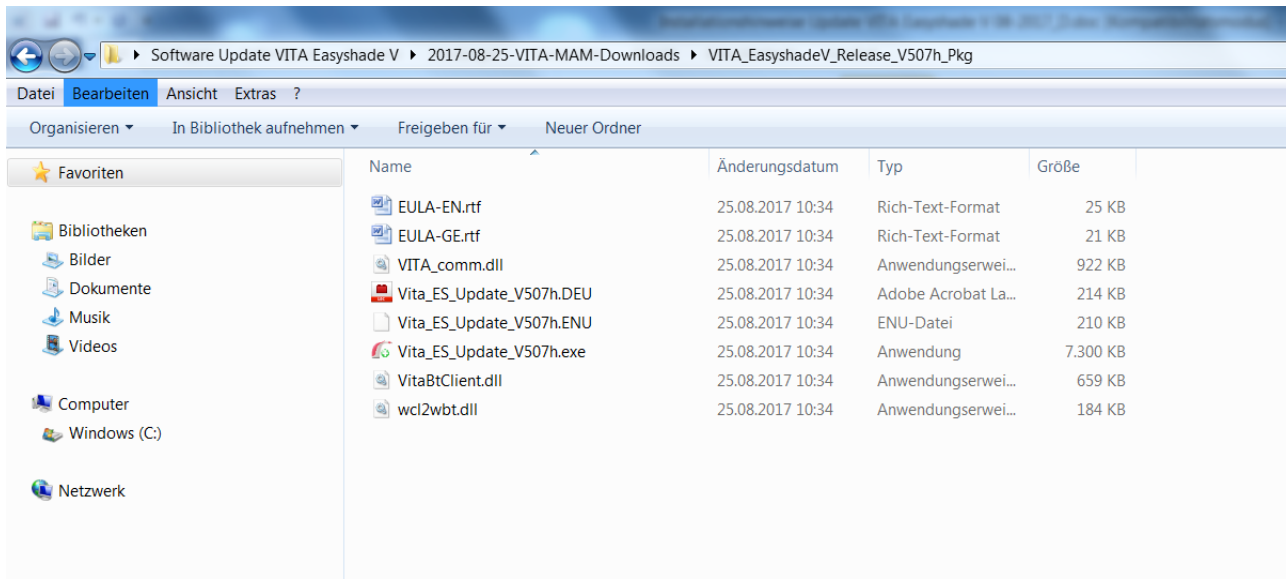

#### **3.2 Activer le Bluetooth sur le VITA Easyshade V**

Allez dans les réglages Bluetooth de votre VITA Easyshade V. Poussez vers la droite le curseur supérieur du Bluetooth pour Windows/Android afin d'activer le Bluetooth. Le symbole de cadenas s'ouvre automatiquement et VITA Easyshade V est visible pendant deux minutes. Si le cadenas est fermé, vous pouvez l'effleurer pour rendre à nouveau visible VITA Easyshade V.

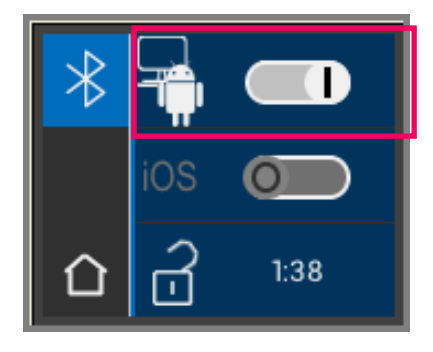

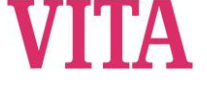

#### **3.3 Démarrer la mise à jour du programme**

Démarrer la mise à jour du programme en double-cliquant sur « VITA\_ES\_Update\_Vxxxx.exe » (xxxx= numéro de version actuelle).

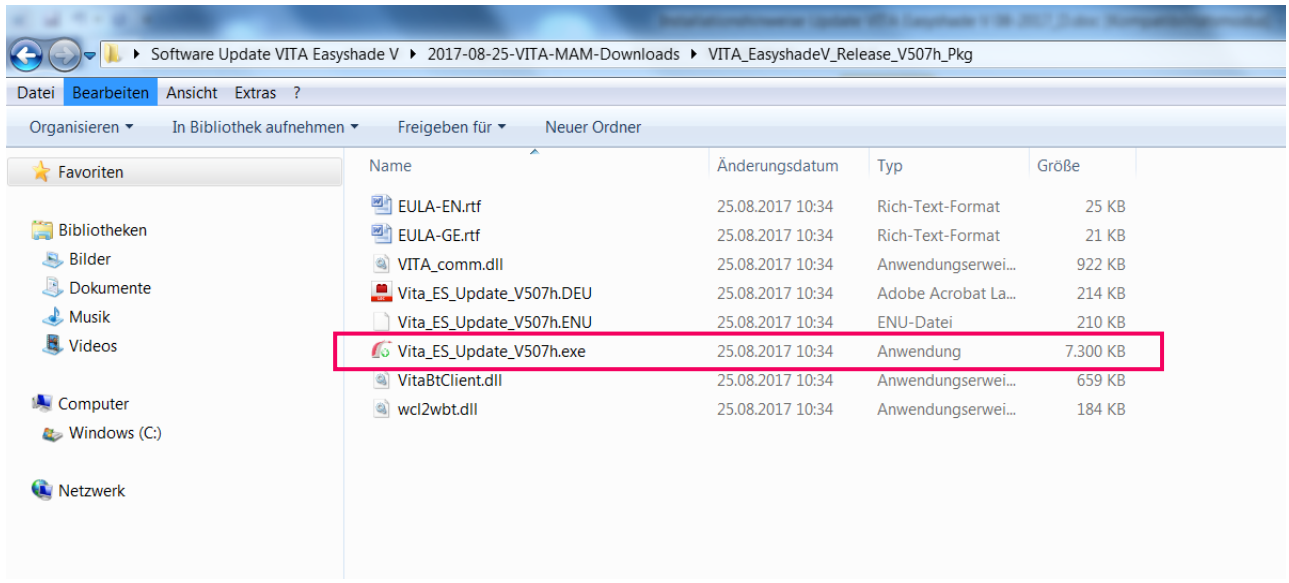

Puis, cliquer sur **« Exécuter »**.

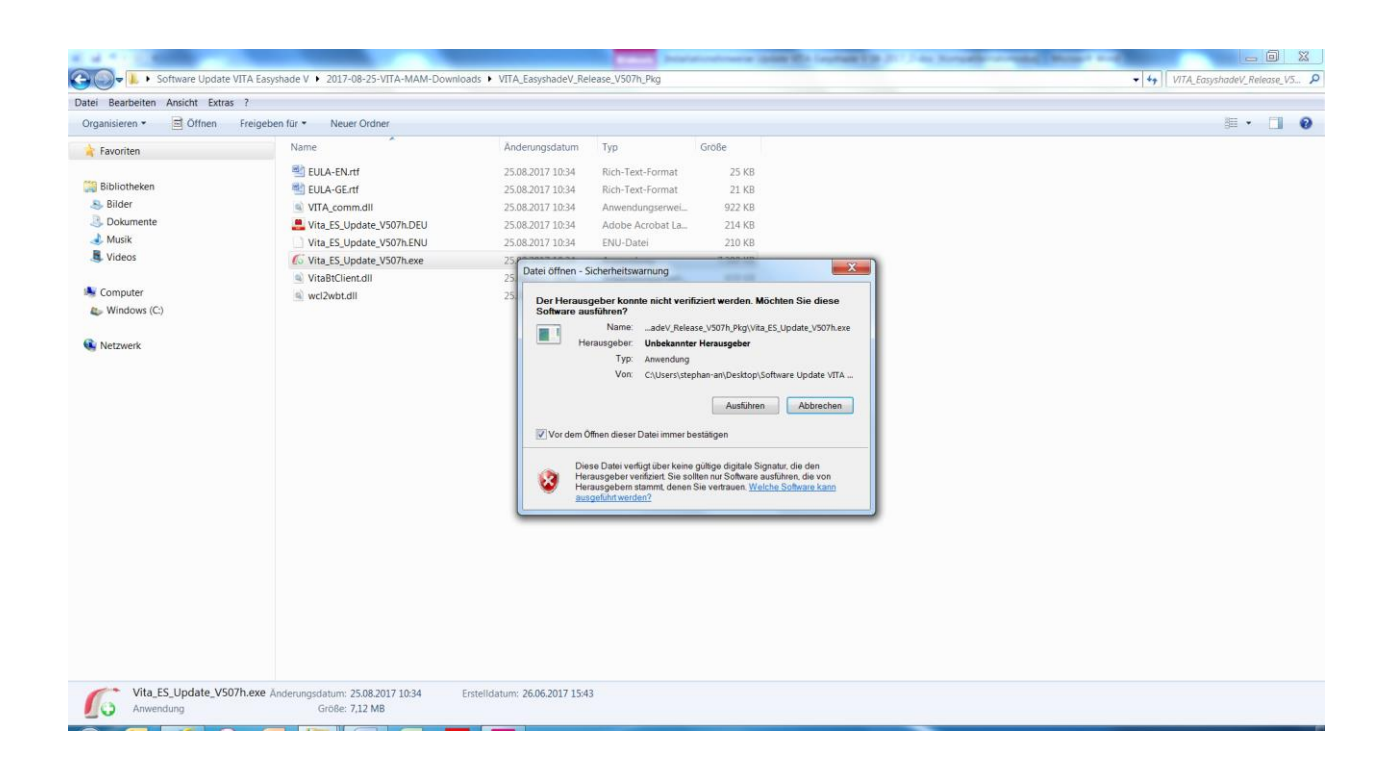

Cliquer sur **« Chercher »** pour trouver les appareils VITA Easyshade V disponibles.

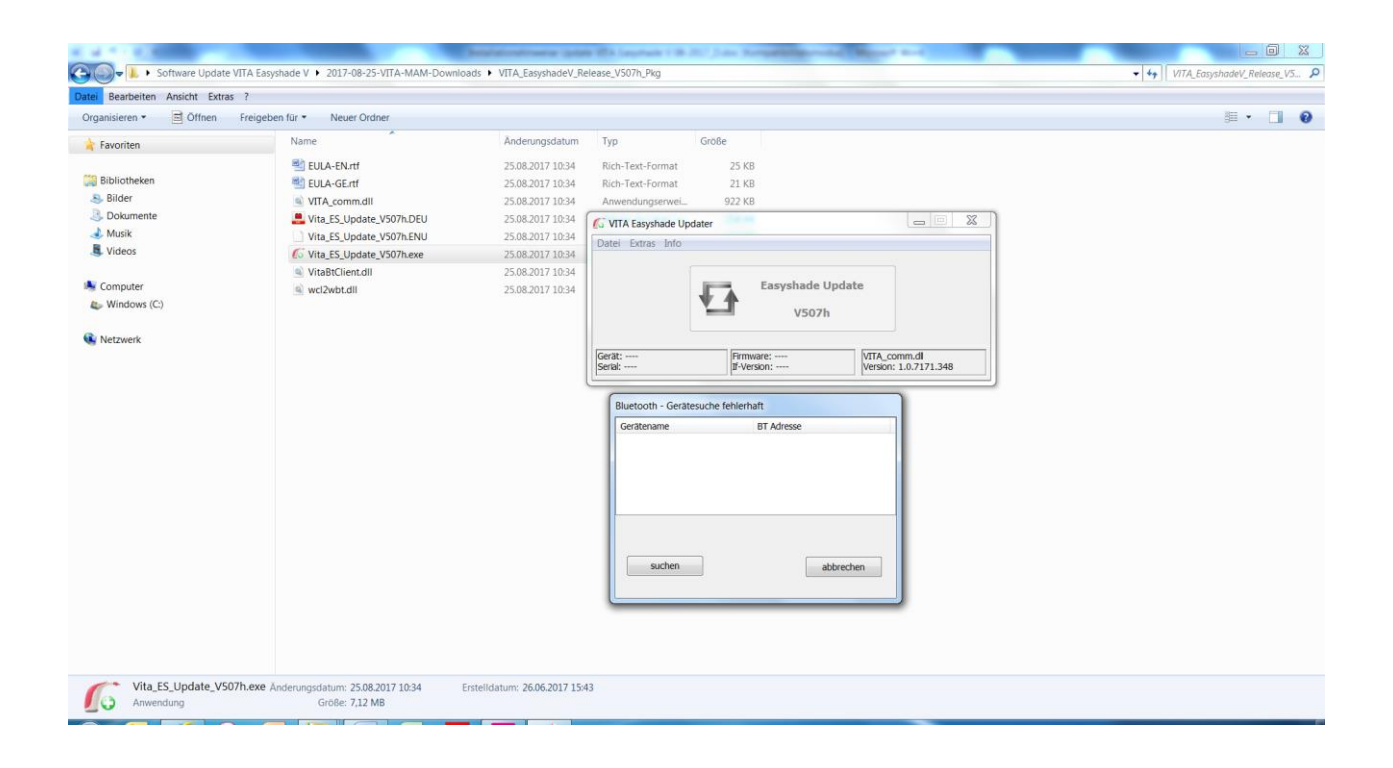

Sélectionner le VITA Easyshade V en cliquant dessus. En présence d'un seul VITA Easyshade V le choix est automatique.

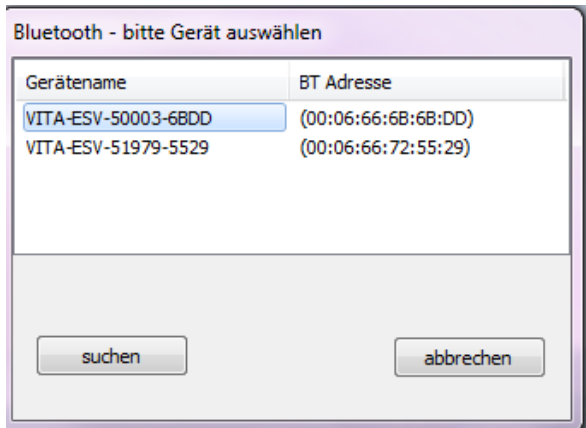

La fenêtre de mise à jour s'ouvre Cliquer sur **« Chercher »** pour lancer la mise à jour. Durée estimée : env. 8 minutes

Pendant la mise à jour, l'écran du VITA Easyshade V est noir et ne peut pas être utilisé. N'effectuer aucune mesure etc. avec votre VITA Easyshade V.

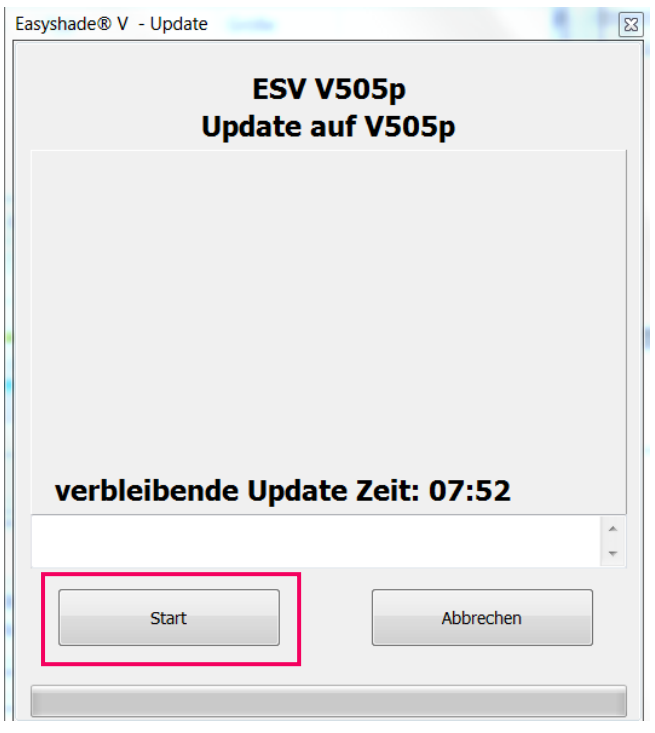

Fermer le programme à la fin de la mise à jour. Redémarrer votre VITA EasyshadeV.

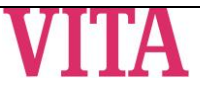